请按照如下步骤连接路由器:连接网络→连接电源→连接设备→检查指示灯。

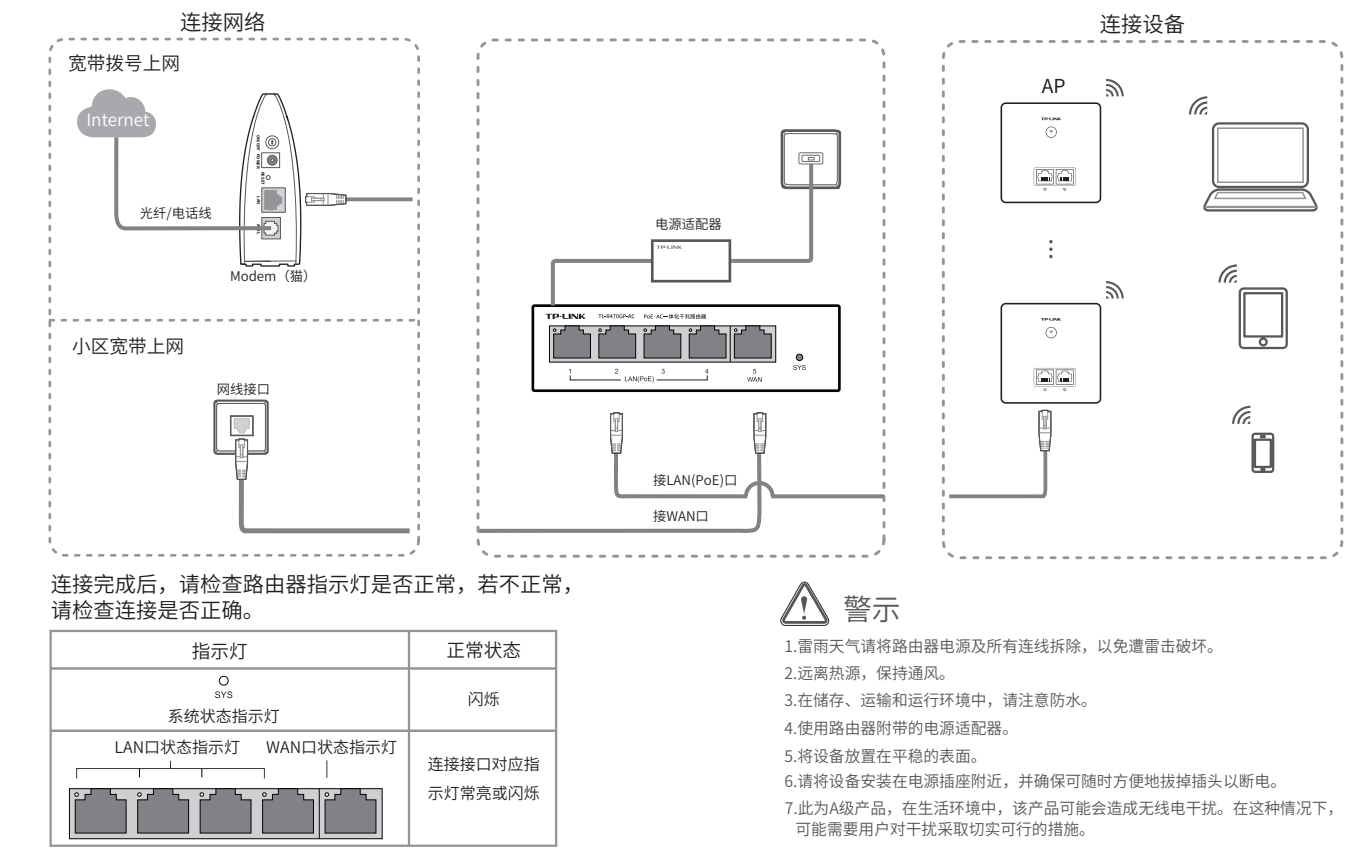

技术支持E-mail: smb@tp-link.com.cn 技术支持热线:400-8863-400 7103504106 REV3.1.1

### 有毒有害物质或元素 部件名称 | 甜(Pb) | 汞(Hg) | 诵(Cd) |六价铬(Cr(VI))|多溴联本|多溴二本醚 |及其化合物||及其化合物| 化合物 ||(PBB) (PBDE) **PCB** ○ ○ ○ ○ ○ ○ PCBA焊点  $\bigcirc$ ○ ○ ○ ○ 元器件(含模块) ○ ○ ○ ○ ○ 金属结构件 ○ ○ ○ ○ ○ ○ 塑胶结构件 ○ ○ ○ ○ ○ ○ 纸质配件 ○ ○ ○ ○ ○ ○ 卡玻璃 ○ ○ ○ ○ ○ ○ | 半舟 □○○○ ○ ○ ○ ○ ○ 线线 ○ ○ ○ ○ ○ ○ 本表格依据SJ/T 11364的规定编制  $\textcircled{\tiny{1}}$ ○: 表示该有害物质在该部件所有均质材料中的含量均在GB/T 26572 规定的限量要求以下。 : 表示该有害物质至少仕该部件的呆一均质材料中的含重超出GB/T 此环保使用期限只适用 于产品在用户手册所规 定的条件下工作。 26572规定的限量要求。(但该项目仅在库存或已加工产品中有少 量应用,且按照计划正在进行环保切换,切换后将符合上述规定。)

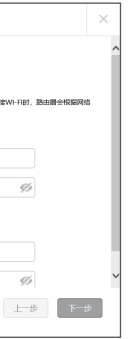

\* PoE · AC一体化路由器内置AC(无线控制器)和4口标准PoE供电功能,可统一管理 TP-LINK AP产品并为其供电,简化家庭无线组网复杂度。产品尺寸小巧,可部署于家庭信 息箱/弱电箱。

Copyright © 2021 普联技术有限公司 声明 版权所有,保留所有权利

公司地址:深圳市南山区深南路科技园工业厂房 24栋南段1层、3-5层、28栋北段1-4层 公司网址:http://www.tp-link.com.cn

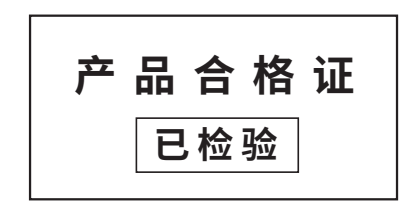

## 3 TL-R470GP-AC设置路由器(电脑设置)

\*软件页面仅为示意,请以实际为准。

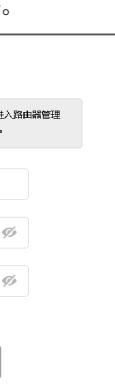

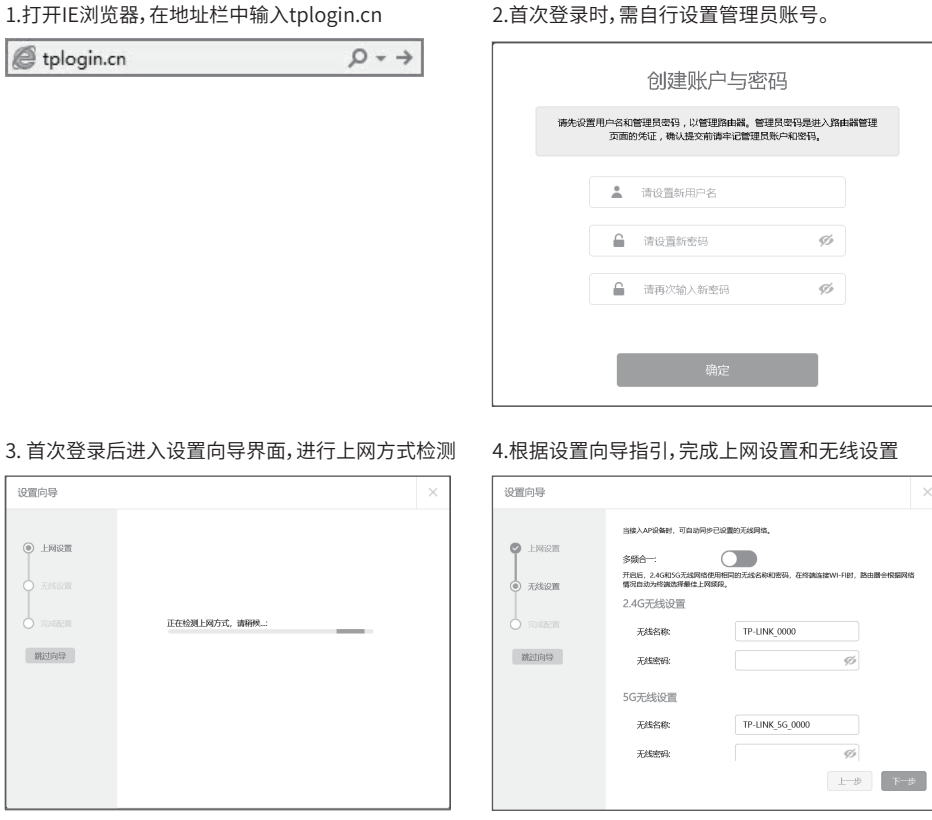

# **TP-LINK®**

PoE·AC一体化千兆路由器 快速安装指南 TL-R470GP-AC

物品清单: 路由器 电源适配器 快速安装指南

\*本指南内产品图片和软件页面仅为示意,请以实际为准。

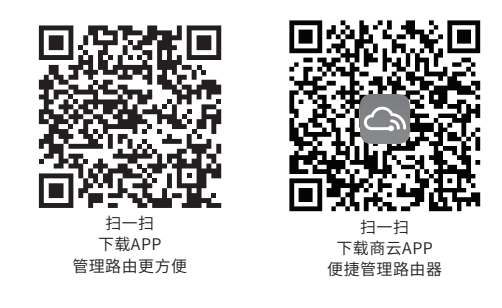

2 组网拓扑

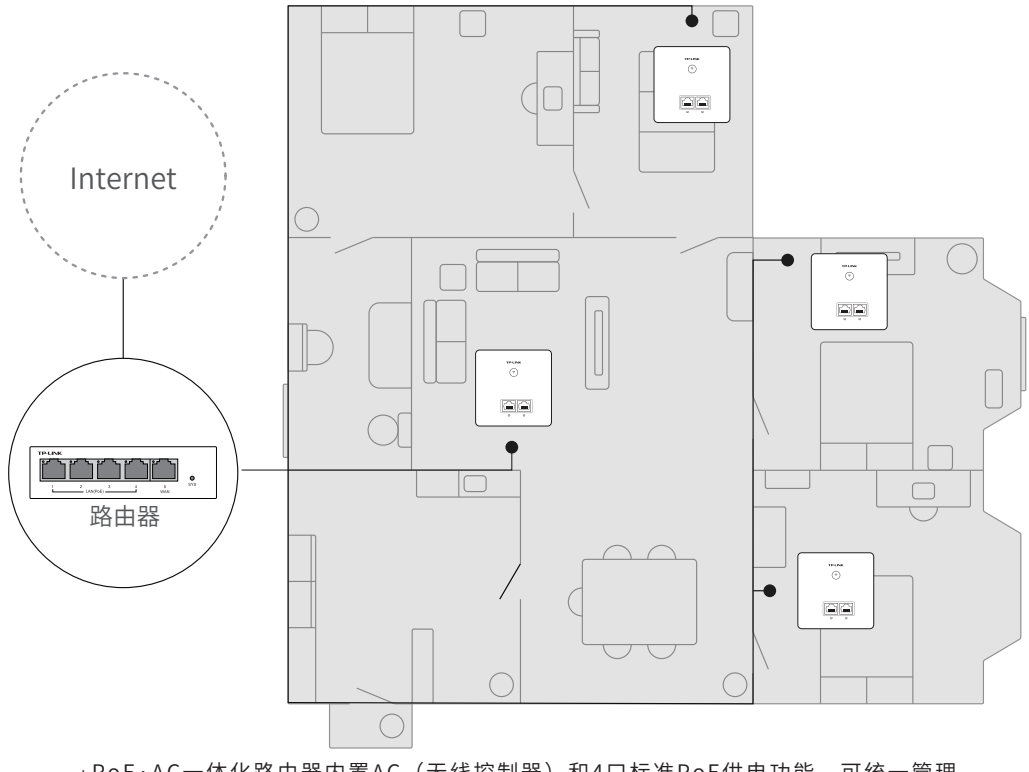

<sup>1</sup> 连接路由器

### 5 云管理

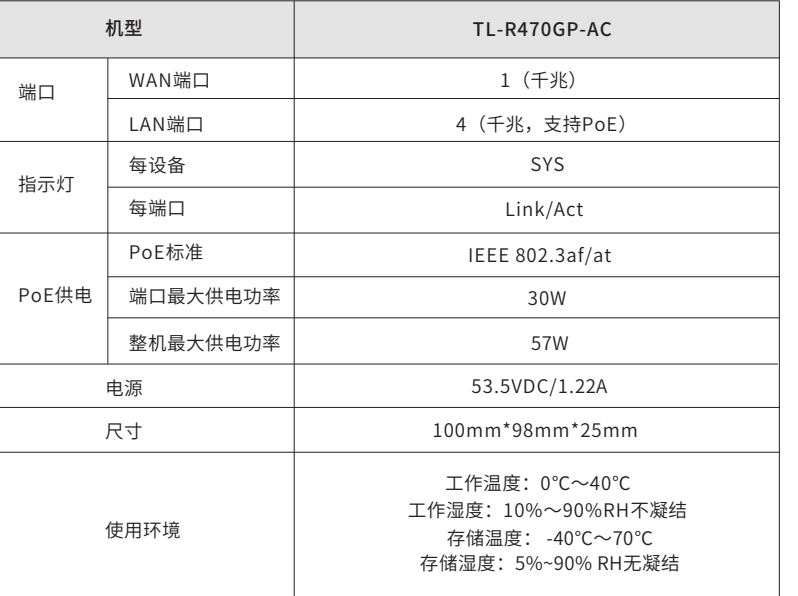

## 技术参数规格

## 4 TL-R470GP-AC设置路由器(手机APP设置)

TL-R470GP-AC支持手机APP设置,您可下载指南首页的APP进行设置。

手机设置步骤:路由器内置AC(无线控制器)功能,支持AP即插即用,请先将TP-LINK AP连接到路由器,然后使用手机连接AP的Wi-Fi,进行设置。

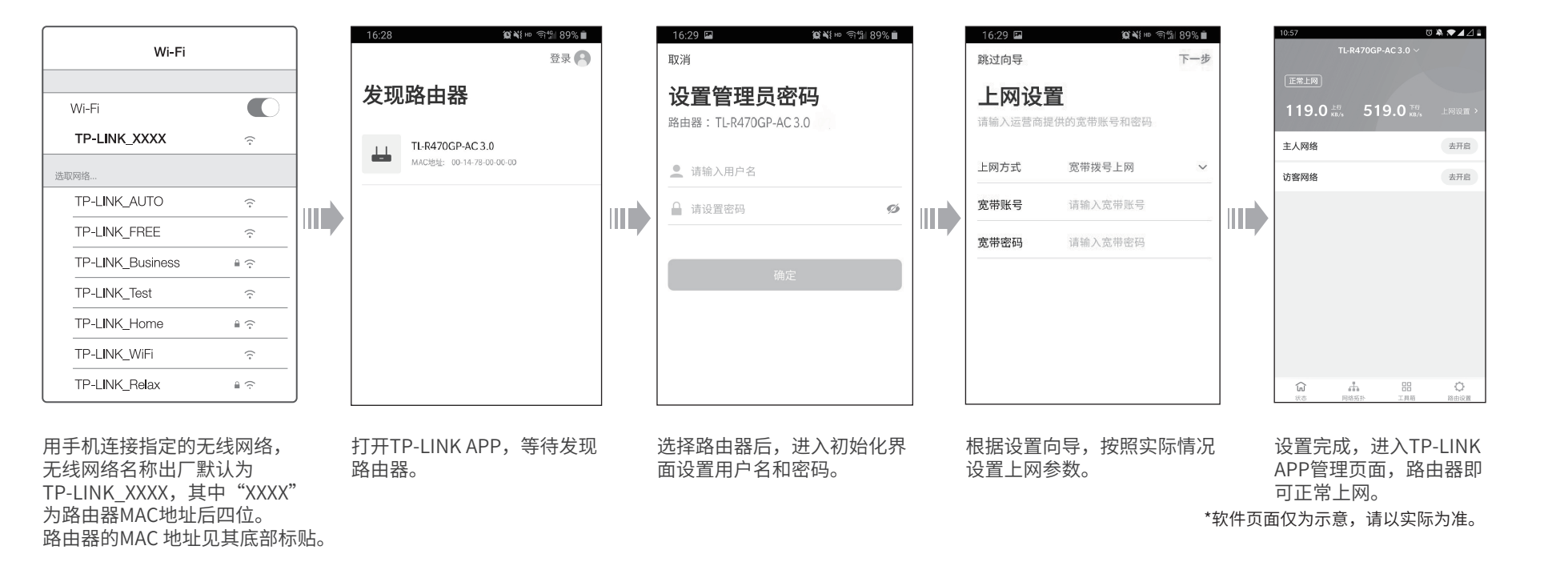

- 已经超出保换、保修期限;
- 未按使用说明书要求安装、使用、维护、保管导致的产品故障或损坏;
- 擅自涂改、撕毁产品条形码;
- 未经普联技术有限公司许可,擅自改动本身固有的设置文件或擅自拆机修理;
- 意外因素或人为行为导致产品损坏,如输入不合适电压、高温、进水、机械破坏、摔坏、产品严重氧化或生锈 等;
- 客户发回返修途中由于运输、装卸所导致的损坏;
- 因不可抗拒力如地震、火灾、水灾、雷击等导致的产品故障或损坏;
- 其他非产品本身设计、技术、制造、质量等问题而导致的故障或损坏。

产品保修卡

尊敬的客户,您好!

承蒙惠顾TP-LINK产品,谨致谢意!为保障您的权益,请您在购机后仔细阅读以下内容:

### 一. 下列情况不属于免费维修范围,普联技术有限公司可提供有偿服务,敬请注意

### 二. 技术支持和软件升级服务:

在您送修产品之前,请致电我公司技术支持热线:400-8863-400,以确认产品故障。您也可以发送邮件至 fae@tp-link.com.cn寻求技术支持。同时我们会在第一时间内将研发出的各产品驱动程序、最新版本升级软件发 布在我们的官方网站:www.tp-link.com.cn,方便您免费下载。

更多详细资料请查询TP-LINK官方网站

### 三. TP-LINK产品售后服务承诺:一年保修

### 四. 在国家法律法规的范围内,本承诺的解释权、修改权归普联技术有限公司。

- 外置电源保换期为1年,电池保换期为6个月,鼠标保换期为3个月。如因用户使用不当或意外因素,造成电源适 配器或电池有明显的硬物损伤、裂痕、断脚、严重变形,电源线破损、断线、裸芯等现象则不予保换,用户可另 行购买。
- 保修保换仅限于主机,包装及各类连线、软件产品、技术资料等附件不在保修保换范围内。无线外置天线及光纤 头元器件保修期为3个月。
- 若产品购买后的15天内出现设备性能问题,且外观无划伤,可直接更换新产品。在免费保换期间, 产品须经过普 联技术有限公司检测,确认故障后,将更换同一型号或与该产品性能相当的返修良 品,更换下来的瑕疵产品归普 联技术有限公司所有;无故障产品,将原样退回。
- 在我们的服务机构为您服务时,请您带好相应的发票和产品保修卡; 如您不能出示以上证明,该产品的免费保修 期将自其生产日期开始计算。如产品为付费维修,同一性能问题将享受自修复之 日起三个月止的免费保修期,请 索取并保留好您的维修凭证。
- 经普联技术有限公司保换、保修过的产品将享受原始承诺质保的剩余期限再加三个月的质保期。
- 返修产品的邮寄费用由发送方单向负责。
- 经销商向您作出的非普联技术有限公司保证的其它承诺,普联技术有限公司不承担任何责任。

### 特别说明:

## 常见问题解答

### **○** 无法打开路由器的管理界面 (tplogin.cn) 怎么办?

请确保计算机为"自动获得IP地址"。

- ◇ 请确保计算机连接的是路由器的LAN口(标注为1/2/3/4的端口),并且路由器和计算机网口相应的指示灯已亮起。
- $\spadesuit$  请打开IE浏览器,在菜单栏选择"工具"→"Internet选项",然后单击"连接"按钮,确认选择

"从不进行拨号连接",单击"局域网设置",确认所有选项均无勾选。

◇ 请关闭并重新打开浏览器, 或者更换不同的浏览器(如火狐、谷歌浏览器)进行尝试。

◇ 请更换网线、或者更换其他的计算机进行尝试。

如果经过上述操作仍无法解决问题,请将路由器恢复出厂设置并重新操作。

### ○ 如何将路由器恢复出厂设置?

请分别从以下方面进行检查:

◇ 请确保路由器的网线连接已按照步骤"1 连接路由器"连接正确,路由器的LAN、WAN口指示灯状态均正常。

◇ 请检查按照本指南中"设置路由器"设置的上网方式是否符合您的实际线路环境。如何判断上网方式可参照下表:

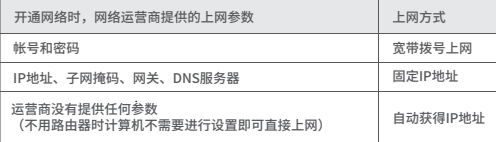

在通电状态下,按住路由器后面板的"Reset"按键直到所有指示灯同时亮起后松开。 注意:恢复出厂设置后路由器的配置参数将被全部清除,需要重新对路由器进行配置。

### □ 路由器设置完成后,无法上网怎么办?

1. 确保路由器已连接网络,可实现互联网通信。

2.扫描以下二维码,下载商云APP。

3.打开商云APP,依次点击:首页>>项目远程管理>>创建项目,

扫描设备ID二维码添加设备。

4.成功添加设备后,即可在项目的设备信息页找到对应路由器

条目,并对路由器进行管理。

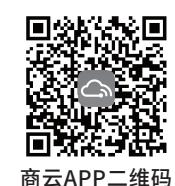

说 明 :

您也可打开浏览器访问https://smbcloud.tp-link.com.cn/account/login, 在商用网络云平台内,依次点击项目集中管理> 设备列表 > 添加设备配置。